## **Installation and Setup Guide**

## **Honeywell**

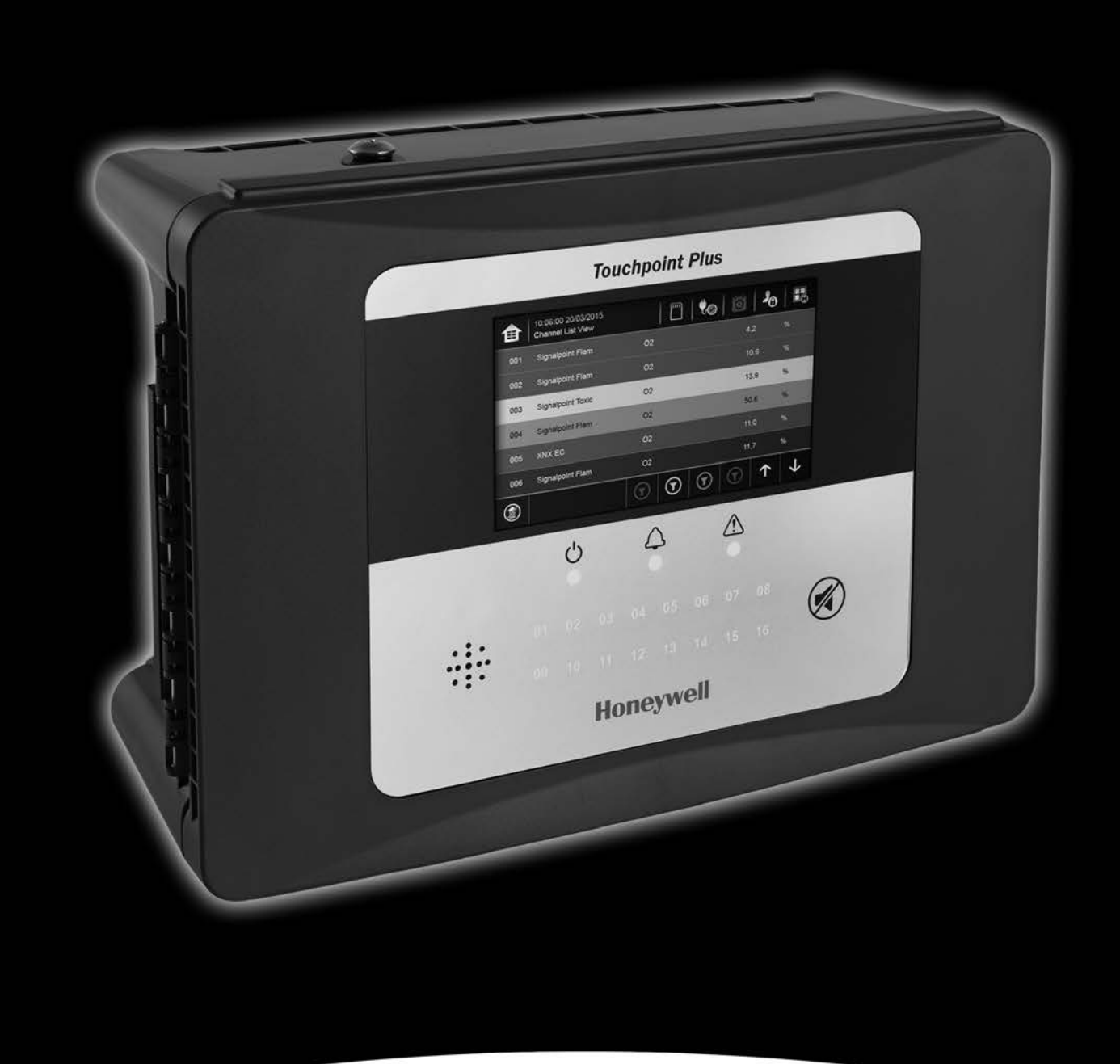

## **TPPL Modbus RTU and TCP**

# **Honeywell**

#### **Revision History**

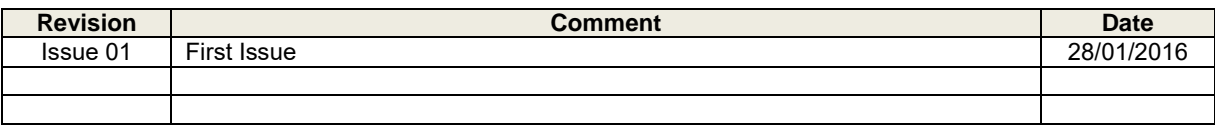

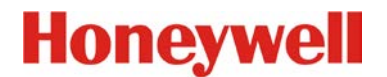

#### **Disclaimer**

In no event shall Honeywell be liable for any damages or injury of any nature or kind, no matter how caused, that arise from the use of the equipment referred to in this manual.

Strict compliance with the safety procedures set out and referred to in this manual, and extreme care in the use of the equipment, are essential to avoid or minimise the chance of personal injury or damage to the equipment.

The information, figures, illustrations, tables, specifications, and schematics contained in this manual are believed to be correct and accurate as at the date of publication or revision. However, no representation or warranty with respect to such correctness or accuracy is given or implied and Honeywell will not, under any circumstances, be liable to any person or corporation for any loss or damages incurred in connection with the use of this manual.

The information, figures, illustrations, tables, specifications, and schematics contained in this manual are subject to change without notice.

Unauthorised modifications to the gas detection system or its installation are not permitted, as these may give rise to unacceptable health and safety hazards.

Any software forming part of this equipment should be used only for the purposes for which Honeywell supplied it. The user shall undertake no changes, modifications, conversions, translations into another computer language, or copies (except for a necessary backup copy).

In no event shall Honeywell be liable for any equipment malfunction or damages whatsoever, including (without limitation) incidental, direct, indirect, special, and consequential damages, damages for loss of business profits, business interruption, loss of business information, or other pecuniary loss, resulting from any violation of the above prohibitions.

#### **Warranty**

Honeywell Analytics warrants the Touchpoint Plus system against defective parts and workmanship, and will repair or (at its discretion) replace any components that are or may become defective under proper usage within 12 months from the date of commissioning by a Honeywell Analytics approved representative\* or 18 months from shipment from Honeywell Analytics, whichever is sooner.

This warranty does not cover consumable, batteries, fuses, normal wear and tear, or damage caused by accident, abuse, improper installation, unauthorized use, modification or repair, ambient environment, poisons, contaminants or abnormal operating conditions.

This warranty does not apply to sensors or components that are covered under separate warranties, or to any 3<sup>rd</sup>-party cables and components.

Any claim under the Honeywell Analytics Product Warranty must be made within the warranty period and as soon as reasonably practicable after a defect is discovered. Please contact your local Honeywell Analytics Service representative to register your claim.

This is a summary. For full warranty terms please refer to the Honeywell Analytics' *General Statement of Limited Product Warranty*, which is available on request.

\* A Honeywell Analytics approved representative is a qualified person trained or employed by Honeywell Analytics, or a qualified person trained in accordance with this manual.

#### **Copyright Notice**

Honeywell is the registered trademark of Honeywell Automation and Control Systems (ACS).

Touchpoint is a registered trademark of Honeywell Analytics (HA).

Find out more a[t www.honeywellanalytics.com](http://www.honeywellanalytics.com/)

## **Honeywell**

## **MODBUS RTU AND TCP INSTALLATION AND SETUP**

### **Contents**

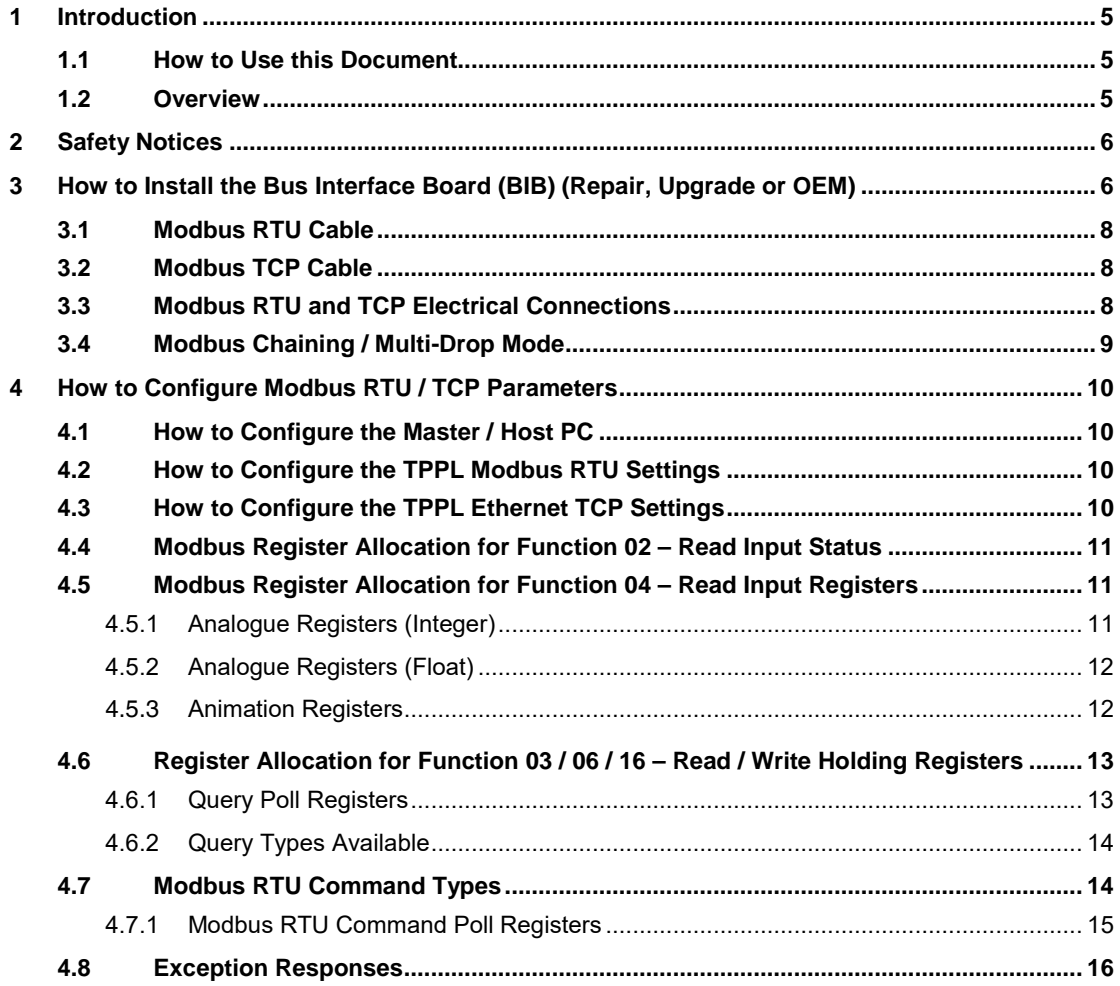

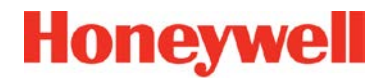

## **MODBUS RTU AND TCP INSTALLATION AND SETUP**

This page left blank.

### <span id="page-5-0"></span>**1 Introduction**

Modbus is a well supported digital data communication protocol that provides a set of standard commands by which system data can be communicated.

Touchpoint Plus (TPPL) is supplied with Modbus software as a default, but the Modbus Bus Interface Board (BIB part number TPPLORTU) is an optional extra for those customers who want to control TPPL via the Modbus protocols.

Normally the BIB is factory or OEM installed, but it can be fitted or replaced in the field by an authorised Honeywell Field Engineer, or by a qualified person trained in accordance with the TPPL Technical Handbook and these instructions.

#### <span id="page-5-1"></span>**1.1 How to Use this Document**

This document is provided for the use of Honeywell personnel and Honeywell approved 3<sup>rd</sup>-parties only. Its utilisation requires a high level of computer skill and a competent knowledge of Industrial Gas Detection Systems and Touchpoint Plus.

Incorrect use of this document or its procedures could result in unexpected and dangerous consequences. Please read the *Disclaimer* and *Warranty* before proceeding.

This document is designed to be a technical reference source that should be used in conjunction with the following documents:

- *[http://www.honeywellanalytics.com.](http://www.honeywellanalytics.com/)Touchpoint Plus Technical Handbook*. (Search for 'Touchpoint Plus' then click 'Technical Handbook'.)
- *[http://modbus.org/docs/PI\\_MBUS\\_300.pdf](http://modbus.org/docs/PI_MBUS_300.pdf)*. *Modicon Modbus Protocol Reference Guide*. (Check your download folder if the page appears blank.)

This document uses [Button name] and Menu>Item>Command to signify tasks that are carried out on the TPPL Touchscreen.

#### <span id="page-5-2"></span>**1.2 Overview**

The TPPL Modbus Interface provides a facility for digital communication between the TPPL and an external computer system.

Principal features:

- Operates as a Modbus Remote Terminal Unit (RTU) slave device node.
- Operates as a Modbus TCP slave device node.
- Can be used in Modbus Multi-Drop mode.
- Supports functions 02, 03, 04, 06 and 16 of the Modbus protocol.
- Provides sensor gas readings and alarm status for Fault, Inhibit, Warning, A1, A2, A3, STEL, LTEL and Rate alarms from all input channels in the system.
- Supports commands to Inhibit, Reset and Acknowledge for Modbus RTU only.
- Asynchronous serial link configurable for baud, bit-rate and parity.

Notes:

- The Modbus broadcast commands are not supported and will be ignored. i.e. it has no output registers at this time.
- There are no standard Modbus function formats defined for the communication of data from a gas detection system so the host computer system must be programmed to interpret the signal and status data made available by TPPL.
- It is recommended that the host computer system should, as a minimum, be programmed to use Function 02 to collect alarm and status data from all TPPL channels.
- Full details of the Modbus protocol can be found in the Modicon Modbus Protocol Reference Guide PI-MBUS-300 mentioned above.
- The addressing conventions and register values used follow those set by Modicon. The first digit of the on-board memory address refers to the data type stored in the register and therefore defines the Modbus function command that should be used when polling it.

### <span id="page-6-0"></span>**2 Safety Notices**

The following safety notices should be read in conjunction with the safety notices and procedures contained in the Touchpoint Plus Technical Handbook.

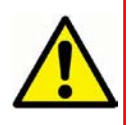

### **DANGER**

TPPL Safety systems will be inoperative during parts of this procedure. Ensure that a risk assessment is carried out and that alternative safety arrangements are in place before commencing.

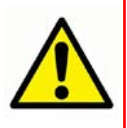

### **WARNING**

The equipment specified in this manual is only to be installed by the Manufacturer's trained personnel, or by competent persons trained in accordance with the Manufacturer's installation instructions.

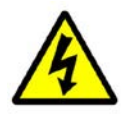

### **WARNING**

There is a risk of electric shock when carrying out this procedure. Ensure that the system and backup batteries are electrically isolated and that residual power is allowed to dissipate before opening the enclosure.

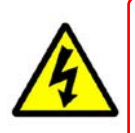

### **WARNING**

If the TPPL relays are switching mains voltages, hazardous live terminals may be present within the Relay Output Modules even if the TPPL is electrically isolated.

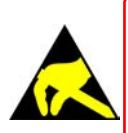

### **Caution – Electrostatic Hazards**

All electronic and PCB assemblies contain static sensitive components. Take anti-static precautions to minimise the risk of damaging components through electrostatic discharge.

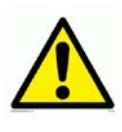

### **Caution**

The SD Card should be removed before attempting to remove the Control Module cover panel.

### <span id="page-6-1"></span>**3 How to Install the Bus Interface Board (BIB) (Repair, Upgrade or OEM)**

To fit or replace the BIB:

- 1. Power off and isolate the mains supply and backup batteries and any mains-switching relays.
- 2. Open the Controller enclosure to access the controller cover panel. (See figure on next page.)
- 3. Remove the three cover securing screws (arrowed).
- 4. Carefully slide the cover off.

## **Honeywell**

## **MODBUS INSTALLATION**

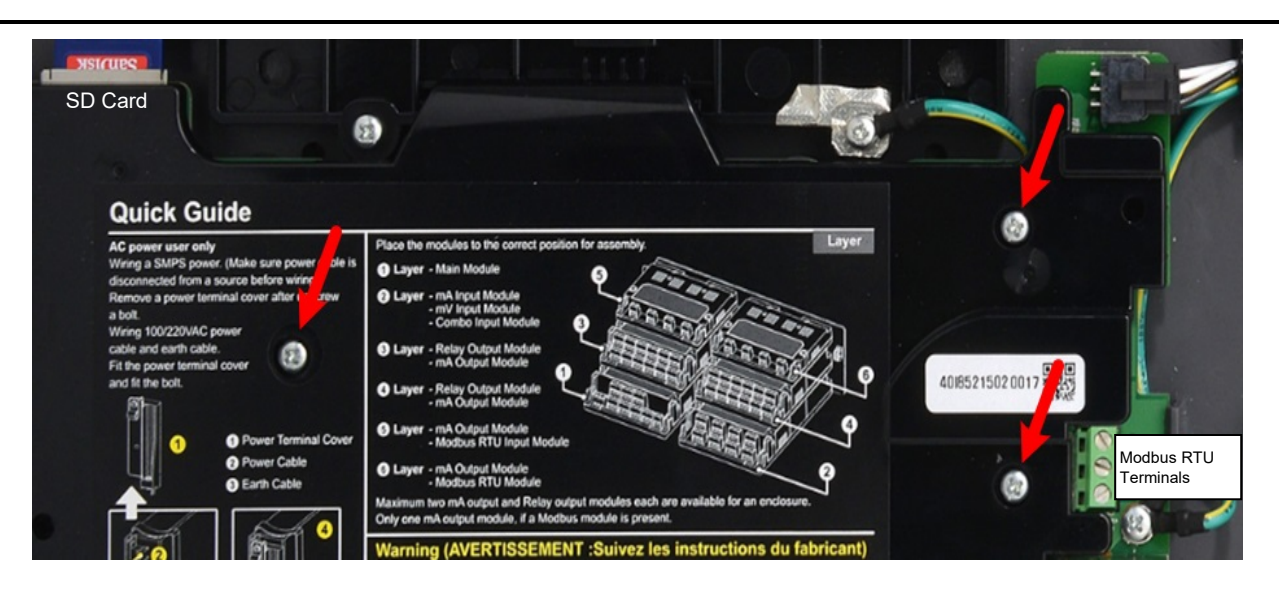

Figure 1. Controller Cover Panel Screws (Arrowed)

- 5. Locate the Bus Interface Board (BIB) position to the right of the MOBO (see picture below).
- 6. If required, remove the existing BIB by pulling gently, and place it on a static free surface.
- 7. Observing the correct orientation, align the connectors and gently push the new BIB into place.

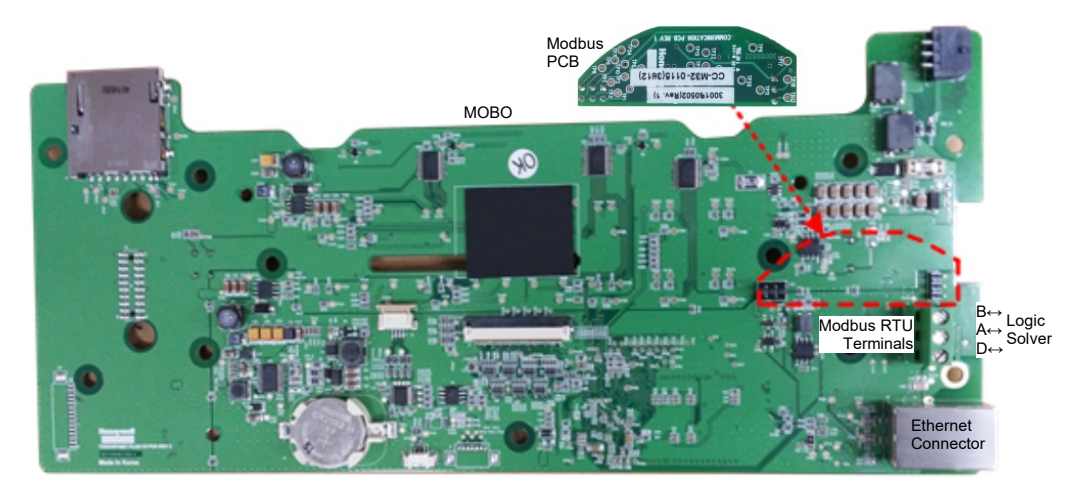

Figure 2. Bus Interface Board (BIB) Fitting

- 8. Carefully slide the cover back into place and refit / tighten the securing screws.
- 9. Connect the Modbus cables as shown below.
- 10. Re-connect all other cables as required.
- 11. Switch on the batteries and Mains power.
- 12. Wait for the system to initialize and check/test that everything is working correctly.

#### <span id="page-8-0"></span>**3.1 Modbus RTU Cable**

The Modbus RTU cable should be Belden 3105A (22 AWG) or similar shielded data communication cable connected to a router operating at 4800 Baud minimum (>9600 Baud preferred).

#### <span id="page-8-1"></span>**3.2 Modbus TCP Cable**

The Modbus TCP cable should be CAT 5/5E or higher shielded data communication cable suited to the installation distance and ambient environment factors.

In addition:

- Spurs shall not be longer than 1m each, and shall not exceed 10m combined total length.
- The maximum cable length without line repeaters is 1.2km (1200 m, 1300 yd).
- The maximum wire size is  $1.5$  mm<sup>2</sup> (15 AWG).

#### <span id="page-8-2"></span>**3.3 Modbus RTU and TCP Electrical Connections**

The electrical connections are shown below:

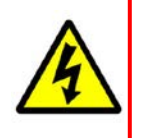

#### **Caution**

Some transceiver manufacturers have been known to incorrectly reverse their RS485 Data terminals, which can cause Tx/Rx to fail. If this happens, simply swap over the TPPL's A and B cables and then re-test.

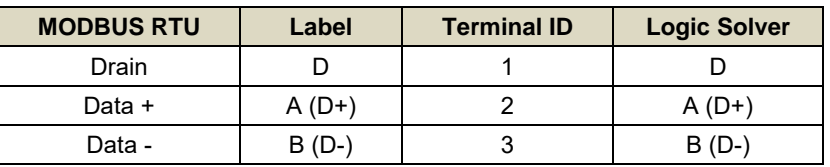

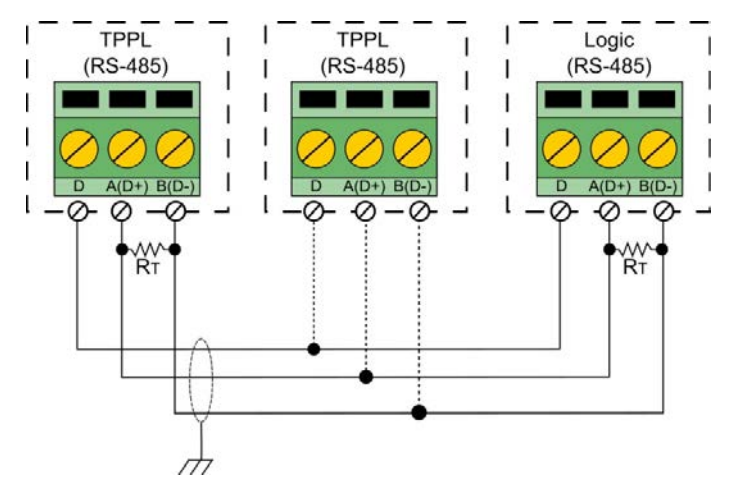

Figure 3. Modbus RTU Connections

Note: You should connect a 120Ω termination resistor (R<sub>T</sub>) between A and B to prevent reflections on the RS485 circuit if TPPL is the last node in a Modbus system highway.

**Note:** The external  $R_T$  is not needed if the logic solver side has an internal  $R_T$ .

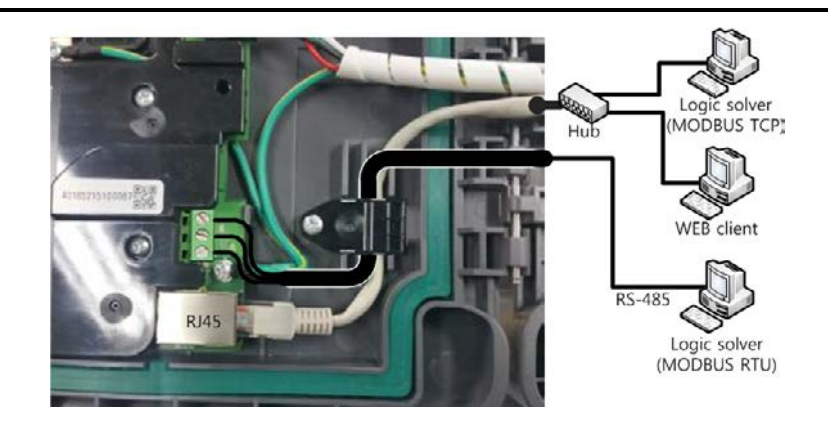

Figure 4. TPPL Modbus TCP / RTU / Web Client Connections

Note the use of the cable clamp above.

### <span id="page-9-0"></span>**3.4 Modbus RTU Chaining / Multi-Drop Mode**

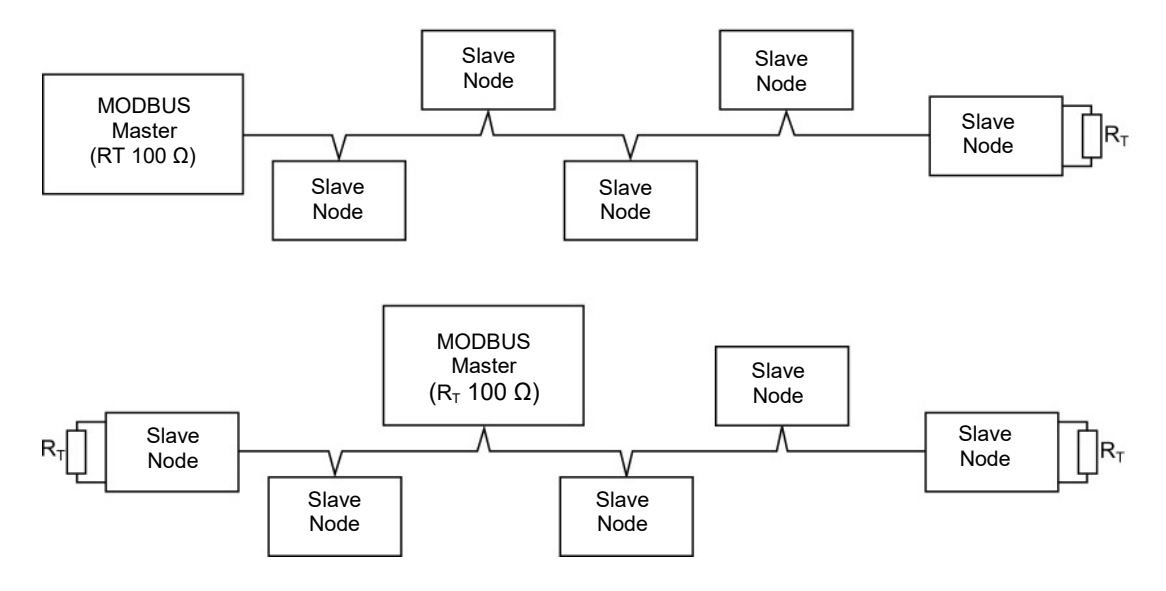

Figure 5. Two Modbus Chaining Examples (other layouts may also be used)

**Note**: TPPL can be any slave node, and it can support one master node with up to 31 slave nodes when in Multi-Drop Mode.

### <span id="page-10-0"></span>**4 How to Configure Modbus RTU / TCP Parameters**

#### <span id="page-10-1"></span>**4.1 How to Configure the Master / Host PC**

Before starting, please refer to the documentation supplied with the host computer for details of its communication and Modbus configuration, and to the TPPL Technical Handbook for details on everything else.

**Note**: It is recommended that the host computer is configured to provide at least two retries in the event of a communication frame loss with a minimum delay of 1 second between each poll, and a minimum timeout of 2 seconds.

#### <span id="page-10-2"></span>**4.2 How to Configure the TPPL Modbus RTU Settings**

To configure the TPPL RTU:

- 1. Login to TPPL as Administrator or Service.
- 2. Touch Menu >Configuration>Network>Modbus RTU.
- 3. Set Slave Address, Baud, Parity and Databits (see Table 1 below).
- 4. Touch [Finish].

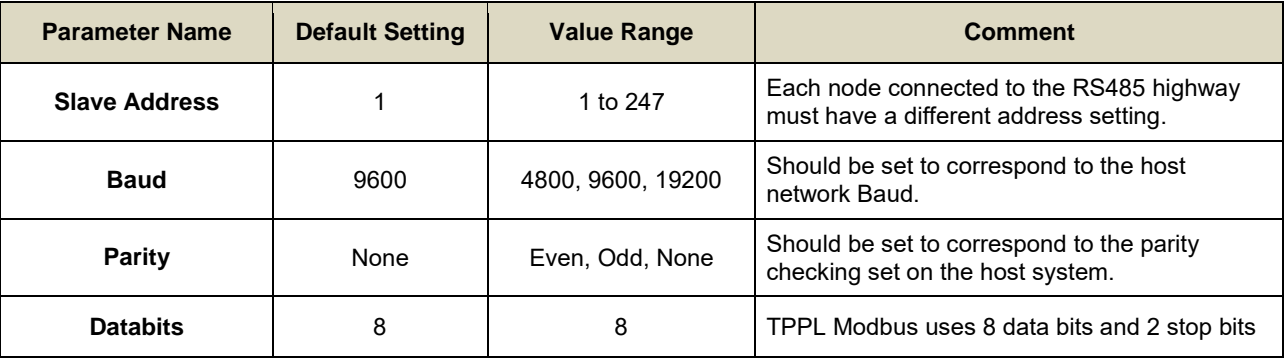

Table 1. Modbus Parameter Settings

### <span id="page-10-3"></span>**4.3 How to Configure the TPPL Ethernet TCP Settings**

To configure the TPPL TCP:

- 1. Login to TPPL as an Administrator or Service.
- 2. Touch Menu >Configuration>Network>Ethernet
- 3. Select [Static IP address] and set the [IP address].
- 4. Touch [Finish].

#### <span id="page-11-0"></span>**4.4 Modbus Register Allocation for Function 02 – Read Input Status**

This function reads the input channel status bits. Each status bit can have the value 1 = Active or 0 = Not active. For the Channel Type only, 1 = Analogue or 0 = Digital. There are twelve status bits for each channel.

| Channel  | Rate<br>Alarm | <b>LTEL</b><br><b>Alarm</b> | <b>STEL</b><br><b>Alarm</b> | Alarm <sub>3</sub> | Alarm <sub>2</sub> | Alarm <sub>1</sub> | <b>Inhibit</b> | Fault | <b>No Data</b> | Channel<br><b>Type</b> | <b>Not</b><br><b>Used</b> | <b>SIL Channel</b><br>(Future Use) | <b>Safe State</b><br>(Future Use) | Warning | Acknowledged | <b>Not</b><br><b>Used</b> |
|----------|---------------|-----------------------------|-----------------------------|--------------------|--------------------|--------------------|----------------|-------|----------------|------------------------|---------------------------|------------------------------------|-----------------------------------|---------|--------------|---------------------------|
| 01       | 1000          | 10002                       | 10003                       | 10004              | 10005              | 10006              | 10007          | 10008 | 10009          | 10010                  | 10011                     | 10012                              | 10013                             | 10014   | 10015        | 10016                     |
| 02       | 10017         | 10018                       | 10019                       | 10020              | 10021              | 10022              | 10023          | 10024 | 10025          | 10026                  | 10027                     | 10028                              | 10029                             | 10030   | 10031        | 10032                     |
| $\cdots$ |               |                             |                             |                    |                    |                    |                |       |                |                        |                           |                                    |                                   |         |              |                           |
| 16       | 1024          | 10242                       | 10243                       | 10244              | 10245              | 10246              | 1024           | 10248 | 10249          | 10250                  | 10251                     | 10252                              | 10253                             | 10254   | 10255        | 10256                     |

Table 2. Modbus Input Channels

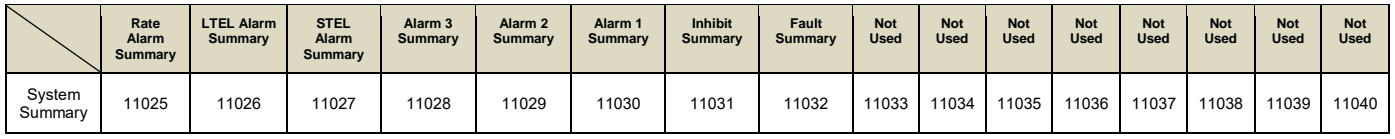

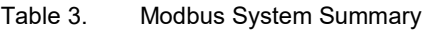

### <span id="page-11-1"></span>**4.5 Modbus Register Allocation for Function 04 – Read Input Registers**

There are three sets of input registers for each channel:

- The analogue signal expressed as a 16 bit signed integer value.
- The analogue signal expressed as a 32 bit floating point value.
- An animation value.

#### <span id="page-11-2"></span>**4.5.1 Analogue Registers (Integer)**

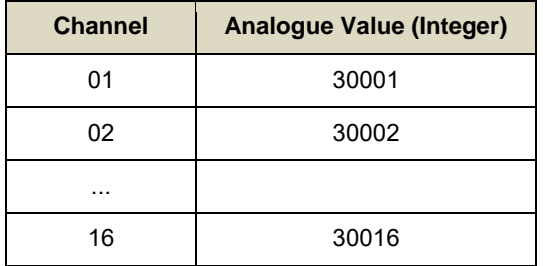

Table 4. Modbus Channel Analogue Values

**Note**: The Integer format is a 16 bit signed integer, range -10000 to +10000 in steps of 0.1 %FSD. e.g. if FSD is 500 and the reading is 50, then the data will be 100 (10.0 %FSD).

#### <span id="page-12-0"></span>**4.5.2 Analogue Registers (Float)**

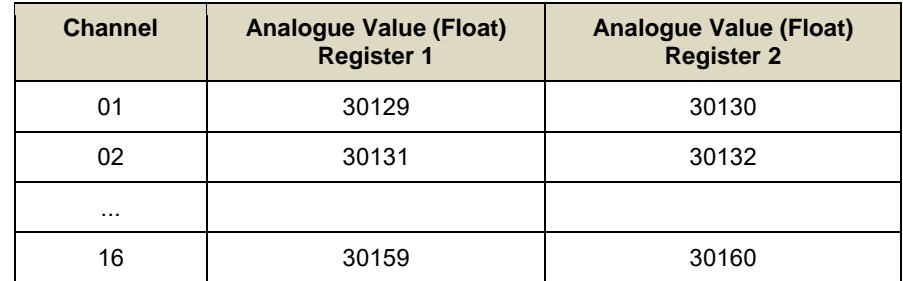

Table 5. Modbus Channel Analogue Values (Float)

**Note**: The Float format is a 32 bit floating point value in accordance with IEEE 754-2008.

#### <span id="page-12-1"></span>**4.5.3 Animation Registers**

A group of values are allocated for Animation Registers 30065 to 30080. These are intended to be used by graphics packages for defining the colours of various screen objects based upon the status of a channel.

A 16 bit unsigned word format is used.

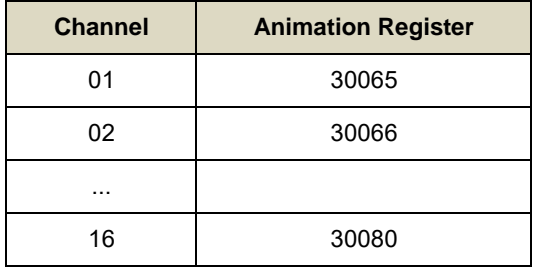

Table 6. Modbus Channel Animation Values

The data value for each register can be assigned to one of the following:

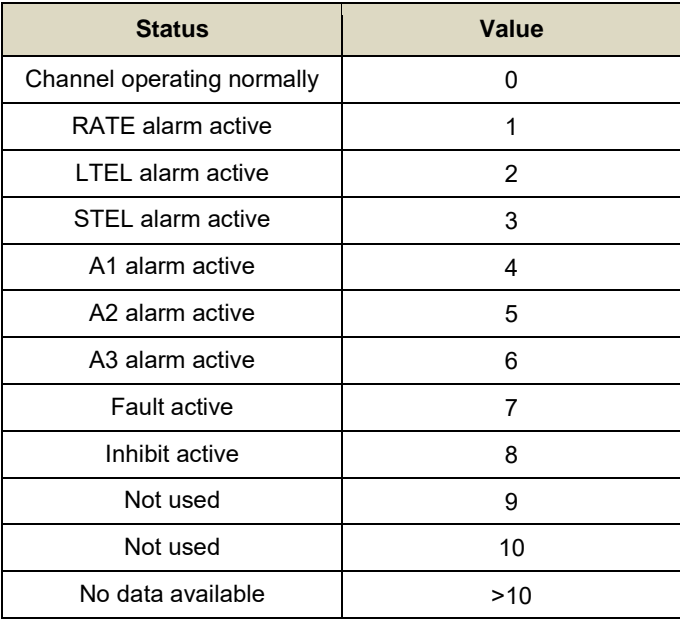

Table 7. Modbus Channel Animation RegisterAssignments

### <span id="page-13-0"></span>**4.6 Register Allocation for Function 03 / 06 / 16 – Read / Write Holding Registers**

All registers use 16 bit data words.

The Channel Type field identifies the channel as Input or Output. The decimal value 105 (= ASCII 'i') is used for Inputs. Function 16 can be used to write to the 40n01 to 40n04 and 41n01 to 41n05 (n = 0 to 9) ranges of registers only.

**Caution: When using Function 6 or Function 16, ensure that the registers related to the command are completely filled before setting the Block Active flag, otherwise an unintended command may be performed.**

#### <span id="page-13-1"></span>**4.6.1 Query Poll Registers**

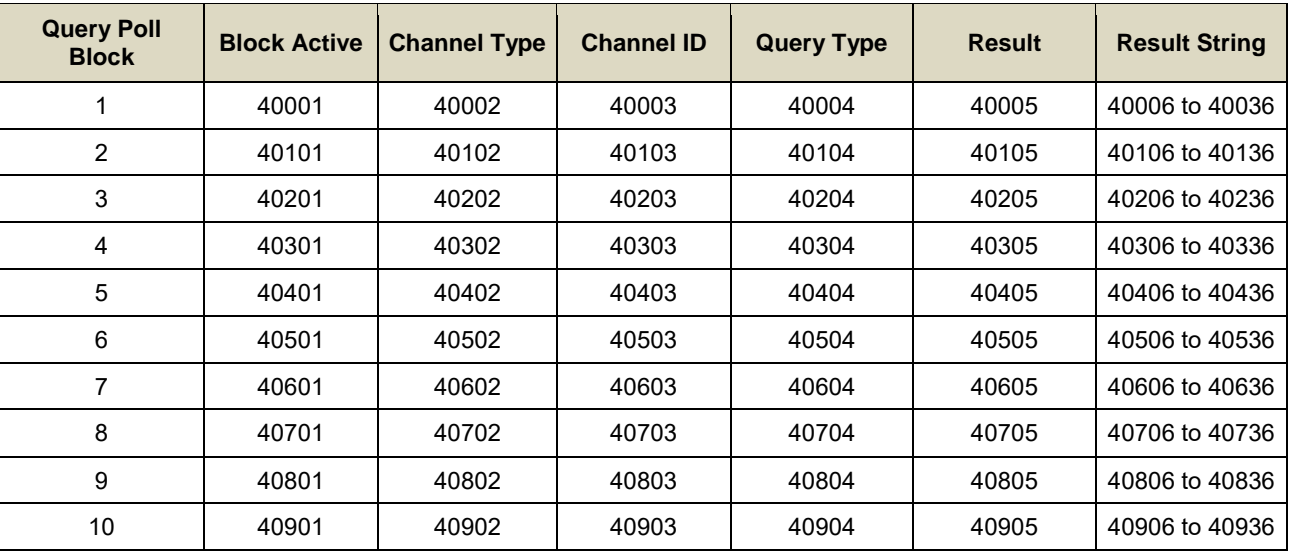

Table 8. Query Poll Register

Allowed values for the Result register  $40n05$  (n = 0 to 9):

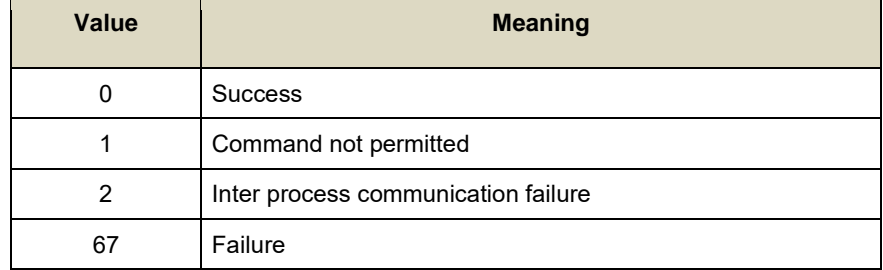

Table 9. Query Poll Register Values

#### <span id="page-14-0"></span>**4.6.2 Query Types Available**

| <b>Poll No</b> | <b>Description</b>    | <b>Response Format</b>                                    |  |  |  |  |
|----------------|-----------------------|-----------------------------------------------------------|--|--|--|--|
| 02             | Read System Label     | Unicode String $-35$ (Unicode chars) + 1(null)            |  |  |  |  |
| 39             | Read Alarm 1 level    | Float (4 Bytes $-32$ bit floating point)                  |  |  |  |  |
| 40             | Read Alarm 2 level    | Float (4 Bytes – 32 bit floating point)                   |  |  |  |  |
| 41             | Read Alarm 3 level    | Float (4 Bytes – 32 bit floating point)                   |  |  |  |  |
| 42             | Read STFI level       | Float $(4 \text{ Bytes} - 32 \text{ bit floating point})$ |  |  |  |  |
| 43             | Read LTEL level       | Float (4 Bytes - 32 bit floating point)                   |  |  |  |  |
| 44             | Read Rate level       | Float (4 Bytes – 32 bit floating point)                   |  |  |  |  |
| 102            | Read Gas Name         | Unicode String $-35$ (Unicode chars) + 1(null)            |  |  |  |  |
| 103            | Read Channel Tag Name | Unicode String $-35$ (Unicode chars) + 1(null)            |  |  |  |  |
| 104            | <b>Read Gas Unit</b>  | Unicode String $-35$ (Unicode chars) + 1(null)            |  |  |  |  |

Table 10. Query Type Descriptions

Query Poll Example: 'Query Type: Read Alarm 1 level':

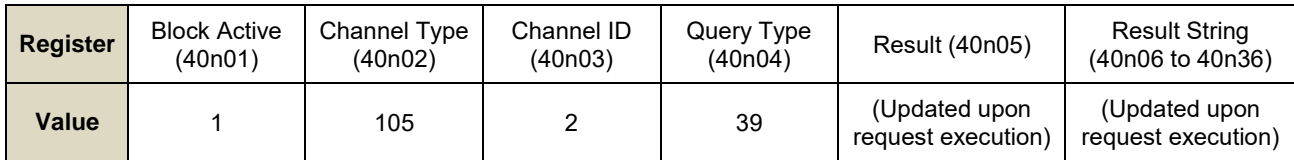

Table 11. Query Poll Example

If Block Active is set to 1, the Controller processes the request. If Block Active is set to 0 the Controller will not process the request or has already processed the request.

The sole option for 'Channel Type' is 105 – Input Channel.

### <span id="page-14-1"></span>**4.7 Modbus RTU Command Types**

**Note**: Due to a system limitation, TPPL will give an error message '**Command not permitted**' during Administrator or Service log on, but not when accessed by an Operator or User.

| <b>Command Type</b> | <b>Description</b> |
|---------------------|--------------------|
| 23                  | Alarm Acknowledge  |
| 24                  | Alarm Reset        |
| 25                  | Set Inhibit        |
| 26                  | Clear inhibit      |

Table 12. Command Types

Example: Alarm Acknowledge (Command Type):

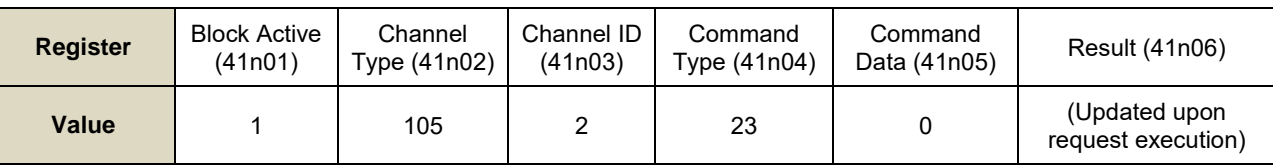

Table 13. Command Type Example

If 'Block Active' is set to 1, the Controller processes the request, but if 'Block Active' is set to 0 the Controller will not process the request or has already processed the request.

#### <span id="page-15-0"></span>**4.7.1 Modbus RTU Command Poll Registers**

The sole option for Channel Type is 105 – Input Channel.

**Note:** Function 06/16 cannot be used for SIL channels.

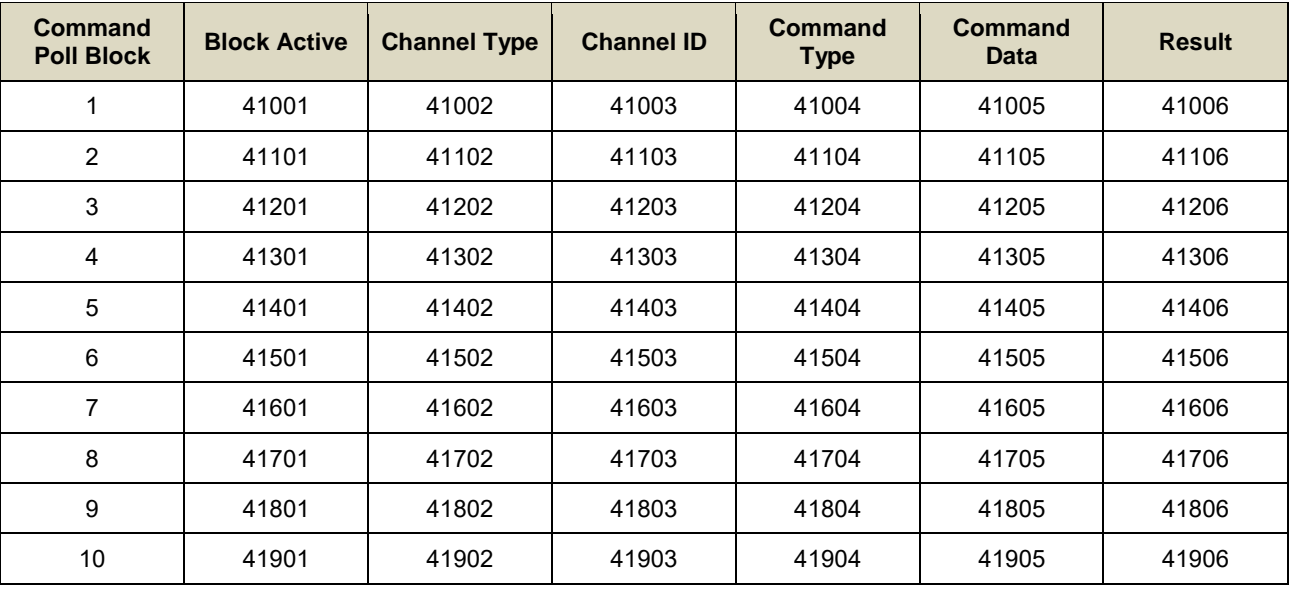

Table 14. Modbus RTU Command Poll Registers

Allowed values for the Result register  $41n05$  (n = 0 to 9):

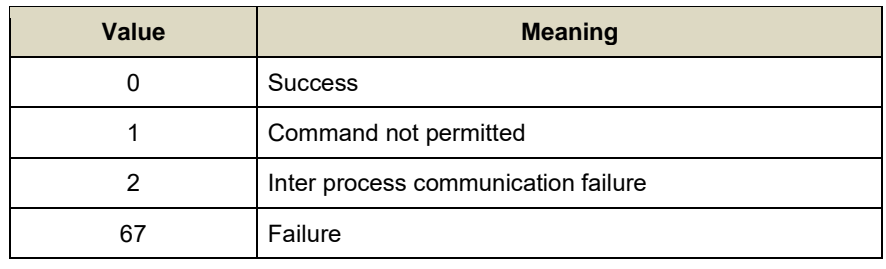

Table 15. Modbus RTU Command Poll Register Values

#### <span id="page-16-0"></span>**4.8 Exception Responses**

The Modbus exception response is detailed in the *Modicon Modbus Protocol Reference Guide*. Any one of the following exception responses may be returned by the Touchpoint Pro Modbus interface:

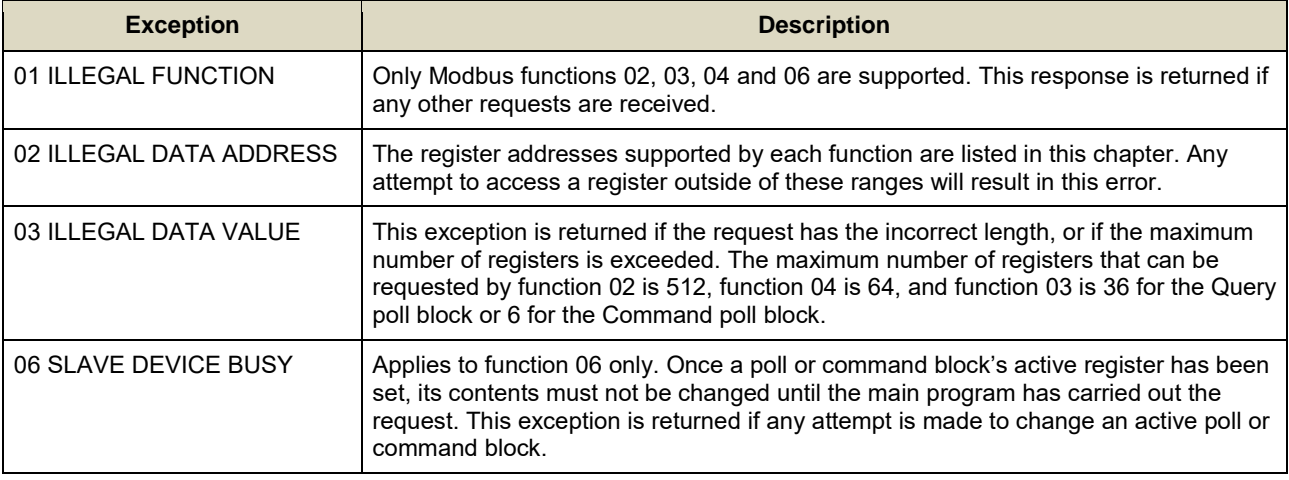

Table 16. Modbus Exception Responses

Find out more at [www.honeywellanalytics.com](http://www.honeywellanalytics.com/)

#### **Contact Honeywell Analytics:**

#### **Europe, Middle East, Africa**

Life Safety Distribution GmbH Javastrasse 2 8604 Hegnau Switzerland Tel: +41 (0)44 943 4300 Fax: +41 (0)44 943 4398 [gasdetection@honeywell.com](mailto:gasdetection@honeywell.com)

#### **Customer Service:**

Tel: 00800 333 222 44 (Freephone number) Tel: +41 44 943 4380 (Alternative number) Fax: 00800 333 222 55 Middle East Tel: +971 4 450 5800 (Fixed Gas Detection) Middle East Tel: +971 4 450 5852 (Portable Gas Detection)

#### **Americas**

Honeywell Analytics Inc. 405 Barclay Blvd. Lincolnshire, IL 60069 USA Tel: +1 847 955 8200 Toll free: +1 800 538 0363 Fax: +1 847 955 8210 [detectgas@honeywell.com](mailto:detectgas@honeywell.com)

#### **Asia Pacific**

Honeywell Analytics Asia Pacific 7F SangAm IT Tower, 434 Worldcup Buk-ro, Mapo-gu, Seoul 03922, Zuid-Korea Korea Tel: +82 (0)2 6909 0300 Fax: +82 (0)2 2025 0328 India Tel: +91 124 4752700 [analytics.ap@honeywell.com](mailto:analytics.ap@honeywell.com)

#### **Technical Services**

EMEA[: HAexpert@honeywell.com](mailto:HAexpert@honeywell.com) US[: ha.us.service@honeywell.com](mailto:ha.us.service@honeywell.com) AP[: ha.ap.service@honeywell.com](mailto:ha.ap.service@honeywell.com)

#### **Please Note:**

While every effort has been made to ensure accuracy in this publication, no responsibility can be accepted for errors or omissions. Data may change as well as legislation and you are strongly advised to obtain copies of the most recently issued regulations, standards and guidelines. This publication is not intended to form the basis of a contract.

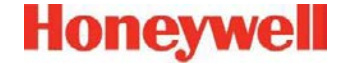

[www.honeywell.com](http://www.honeywell.com/)<br>H\_MAN0995\_EMEA<br>3011M5027 ECO HAA160009 © 2015 – 2016 Honeywell